## **Отчёт Движения и стоянки с топливом**

- <u>1 Описание</u>
- 2 Структура отчёта
	- 2.1 Заголовок отчёта
	- 2.2 Перечень событий
	- 2.3 Итоговые данные
- 3 Интерактивность
- <u>4 Построение отчёта «Движения и стоянки с топливом»</u>

## **Описание**

 Отчёт «Движения и стоянки с топливом» в табличном виде предоставляет следующую информацию о транспортных средствах:

- параметры передвижения;
- места стоянок;
- места и объём заправок и сливов;
- начальный и конечный объём топлива;
- средний, общий и расчётный расход;
- пробег;
- время, проведенное на стоянке и в движении;
- максимальная и средняя скорость;
- моточасы и временя работы на холостом ходу;

Отчёт **Движения и стоянки с топливом** использует в качества источника данных по топливу первый логический датчик топлива с типом "основной бак".

# **Структура отчёта**

Отчёт «Движения и стоянки с топливом» состоит из трёх частей ( **Рисунок 1**):

- 1. Заголовок отчёта.
- 2. Перечень событий.
- 3. Итоговые данные.

**Рисунок 1** – Отчёт «Движения и стоянки с топливом»

Заголовок отчёта содержит следующую информацию ( **Рисунок 2**):

## **Заголовок отчёта**

название объекта, по которому построен отчёт;

- временной интервал анализа данных по указанному объекту;
- учётная запись пользователя, заказавшего отчёт;
- логический датчик уровня топлива, показания которого учитываются в отчёте.

**Рисунок 2** – Заголовок отчёта

### **Перечень событий**

 Перечень событий содержит информацию о движениях, стоянках, заправках и сливах, а также расходе топлива. Визуально представлен таблицей, которая содержит следующий графы (**Рисунок 3**):

- № (номер строки);
- действие (событие);
- время начала события (чч:мм);
- уровень топлива на начало события;
- время конца события (чч:мм);
- уровень топлива на конец события;
- длительность события (чч:мм:сс);
- изменение топлива (расход/слив со знаком минус);
- время работы двигателя на ХХ (чч:мм:сс);
- время работы двигателя под нагрузкой (чч:мм:сс);
- адрес / геозона.
- время начала смены (первого движения);
- первое показание топлива;
- время конца смены (конца последнего движения);
- последнее показание топлива;
- длительность смены (между началом первого движения и концом последнего);
- изменение топлива (сколько пришло, сколько ушло, по маске –х л; +х л);
- время работы двигателя на ХХ;
- время работы двигателя под нагрузкой;
- средняя скорость;
- пробег.

**Рисунок 3** – Перечень событий

#### **Итоговые данные**

 Отображает итоги по времени, пробегу и топливу. Общий пробег считается без учёта пробега в разрыве (**Рисунок 4**).

#### **Рисунок 4** – Итоговые данные

Внимание! Для отображения информации о заправках и сливах на объекте мониторинга необходимо настроить датчик уровня топлива.

Обратите внимание! По заправкам и сливам в отчете указывается только время конца события, без начала.

#### **Интерактивность**

Отчёт «Движения и стоянки с топливом» является интерактивным:

- при выборе строки «Дата, день недели» / «Смена» строится трек за соответствующие сутки/смену;
- при выборе строки с движением строится трек за период этого движения;
- при выборе строки со стоянкой строится трек за период этой стоянки, на карте отображается значок парковки;
- при выборе строки со сливом на карте отмечается значок слива;
- при выборе строки с заправкой на карте отмечается значок заправки.

Примечание: в один момент времени на карте может отображаться только один значок стоянки, заправки или слива, а при закрытии отчёта значки пропадают (**Рисунок 5**).

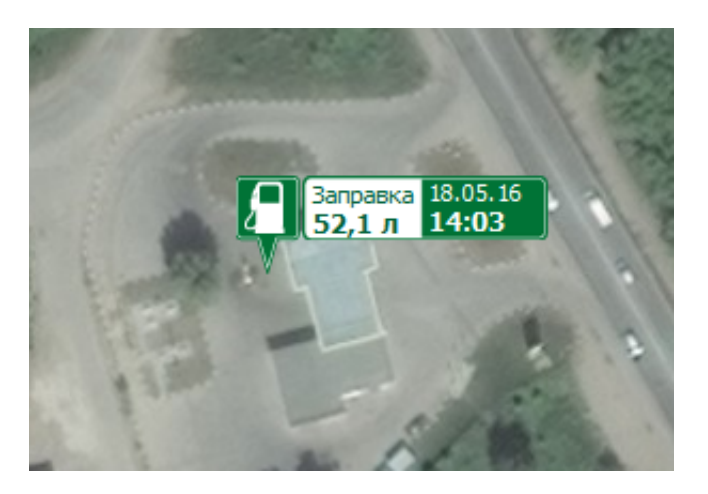

**Рисунок 5** – Место заправки на карте

### **Построение отчёта «Движения и стоянки с топливом»**

 Для построения отчёта «Движения и стоянки с топливом» необходимо выполнить следующие действия:

1. Открыть модуль «Отчёты» (

) из основного меню программы.

2. В открывшемся модуле запустить процесс построения отчёта при помощи управляющего элемента «Построить» [\(](/upload/altasib.editortools/iblock/43/9170/build_button.png) ).

3. В появившемся списке выбрать отчёт «Движения и стоянки с топливом» ( **Рисунок 6**).

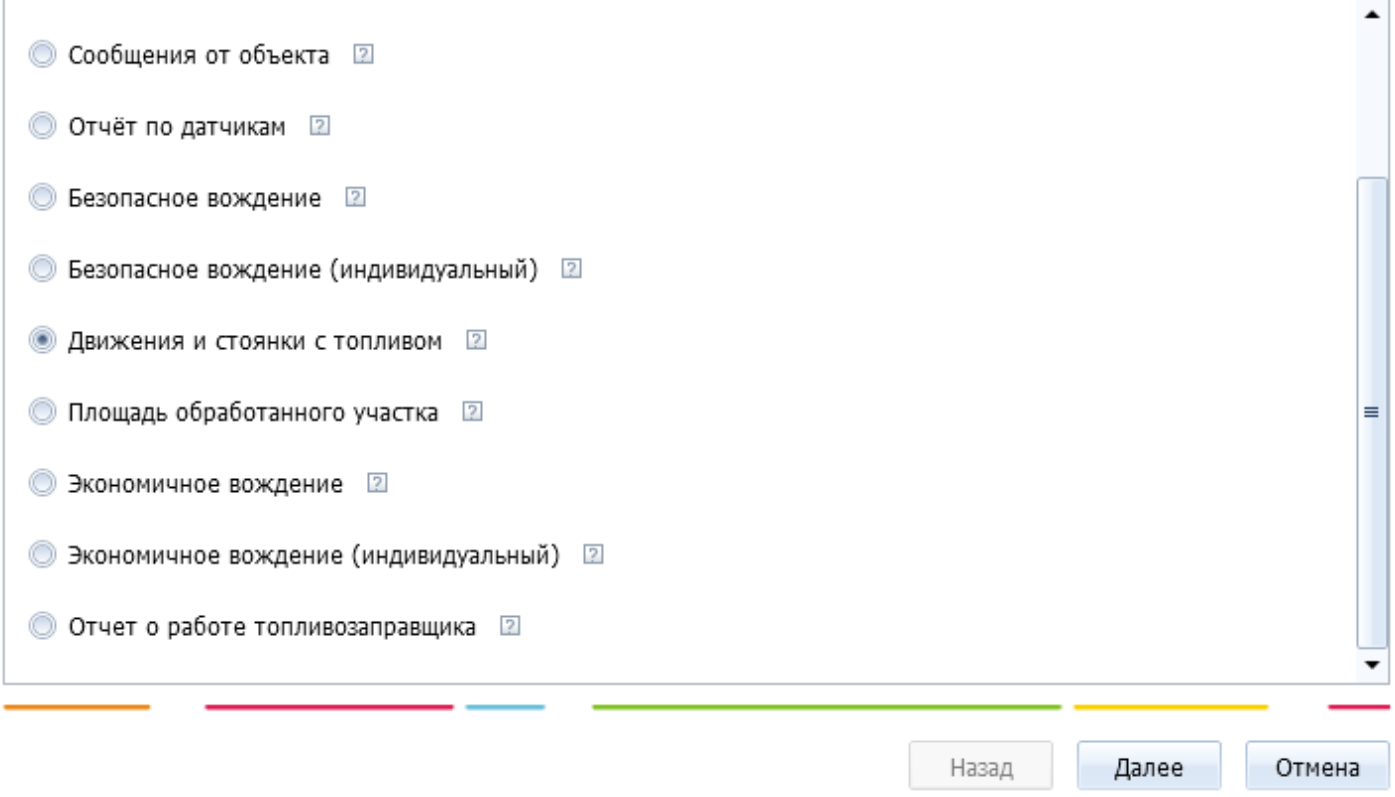

**Рисунок 6** – Выбор отчёта из имеющегося списка

4. Указать временной интервал построения отчёта, а также объекты, которые будут проанализированы.

- 5. Указать параметры построения отчёта ( **Рисунок 7**):
	- язык;
	- формат отображения моточасов;
	- необходимость анализа будних и выходных дней;
	- параметры отображения событий в отчёте.

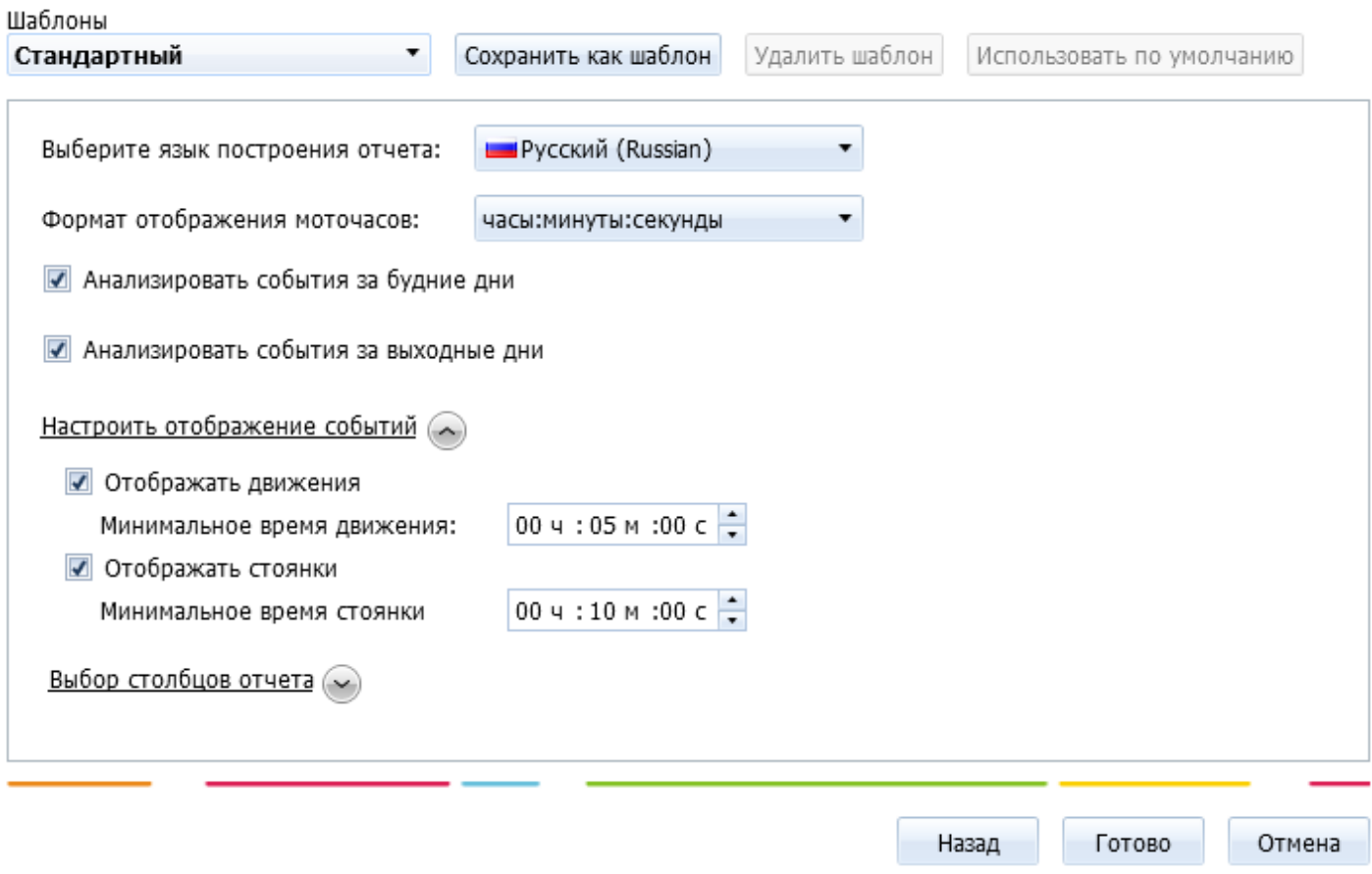

**Рисунок 7** – Параметры построения отчёта

6. Через некоторое время после активации управляющего элемента «Готово» в перечень построенных отчётов добавится новый элемент «Движения и стоянки с топливом», для просмотра которого необходимо воспользоваться управляющим элементом «Показать» [\(](/upload/altasib.editortools/iblock/43/9170/view_button.png)

).